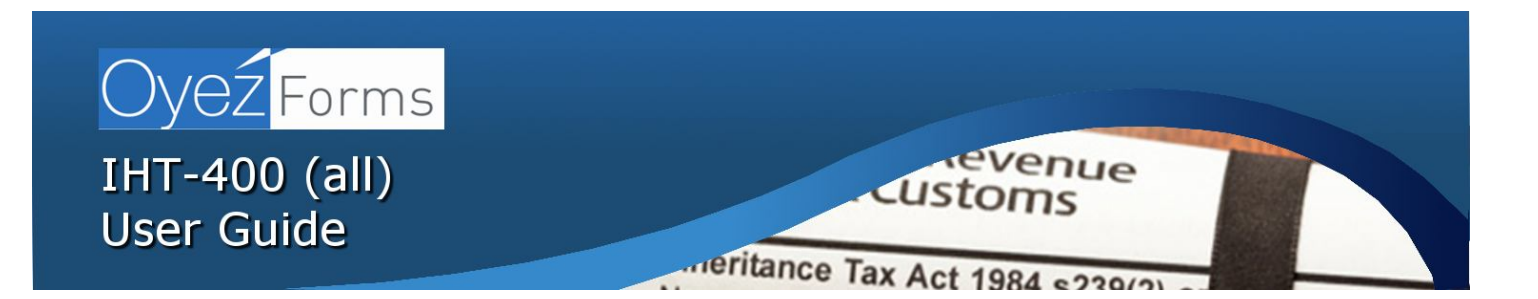

# **IHT-400(all)** *Includes the IHT-400 and all schedules*

User Guide using navigation index on page 1

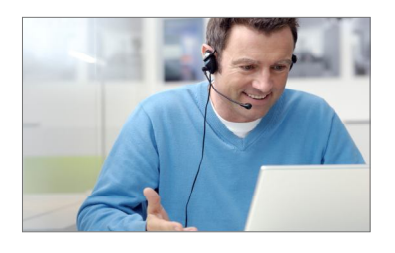

 **Don't forget . . .**  Our knowledgeable and experienced helpdesk team is always on hand to advise and help with any questions you may have.  **Call us on 08450 17 55 17**

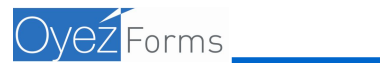

# **1** IHT 400 (All): User Guide

#### **Summary:**

The system consists of the IHT400 and all of the IHT schedules, 104 pages. All accessed from the Navigation page (page 1).

**Use the Navigation page to access, the relevant forms, click on the tab IHT400 – 'About Deceased' Page 1.** 

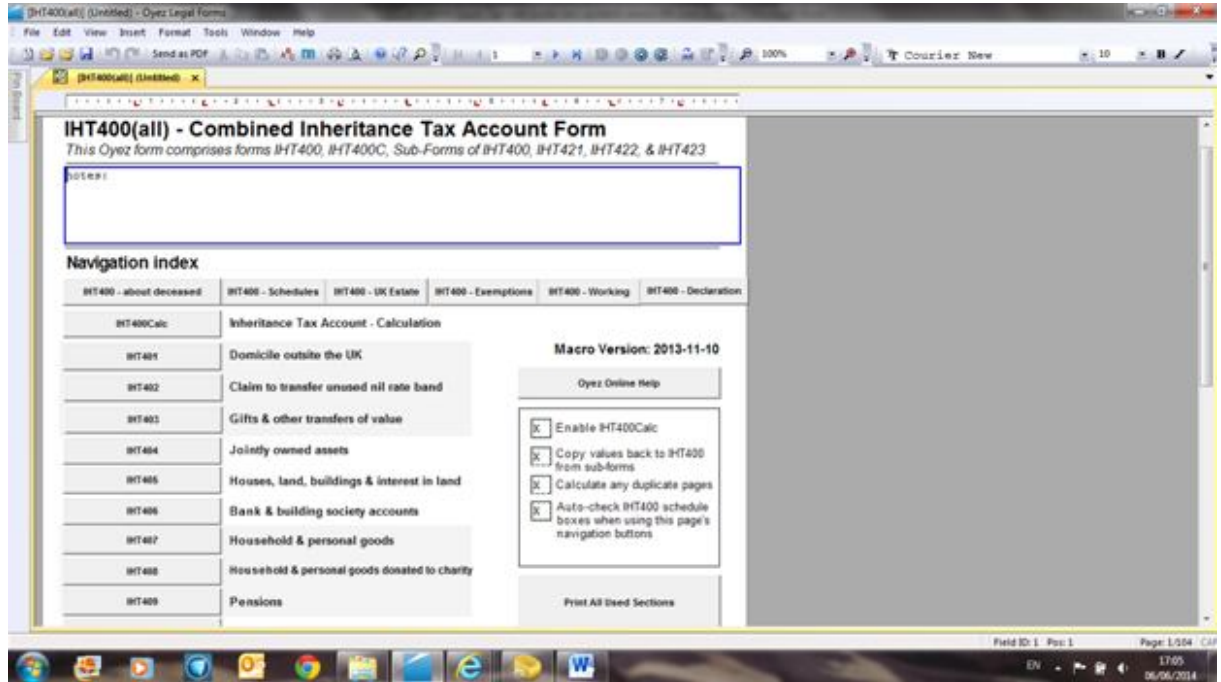

**Enter the details of the deceased,** into page 2.

Of the IHT400 and the detail automatically merges into any of the schedules that are completed

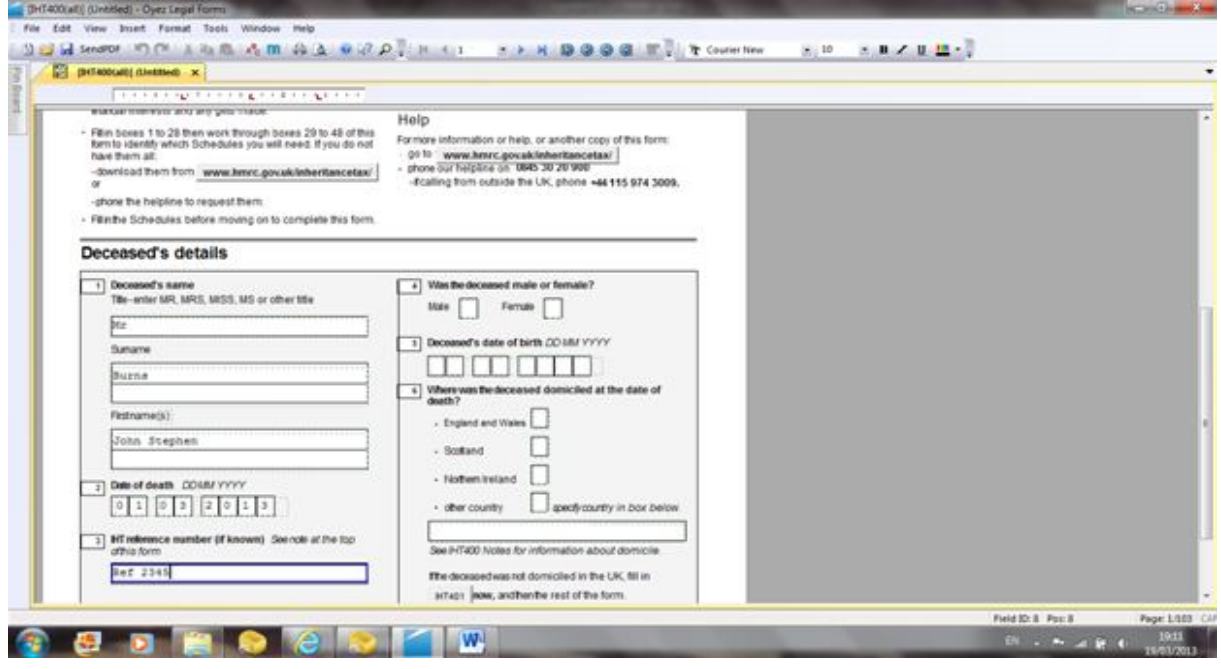

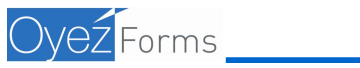

**To enter details of the asset values into the IHT schedules:** e.g. go to page 1. Click on the tab for the schedule you require say IHT406 Banks and Building Societies,

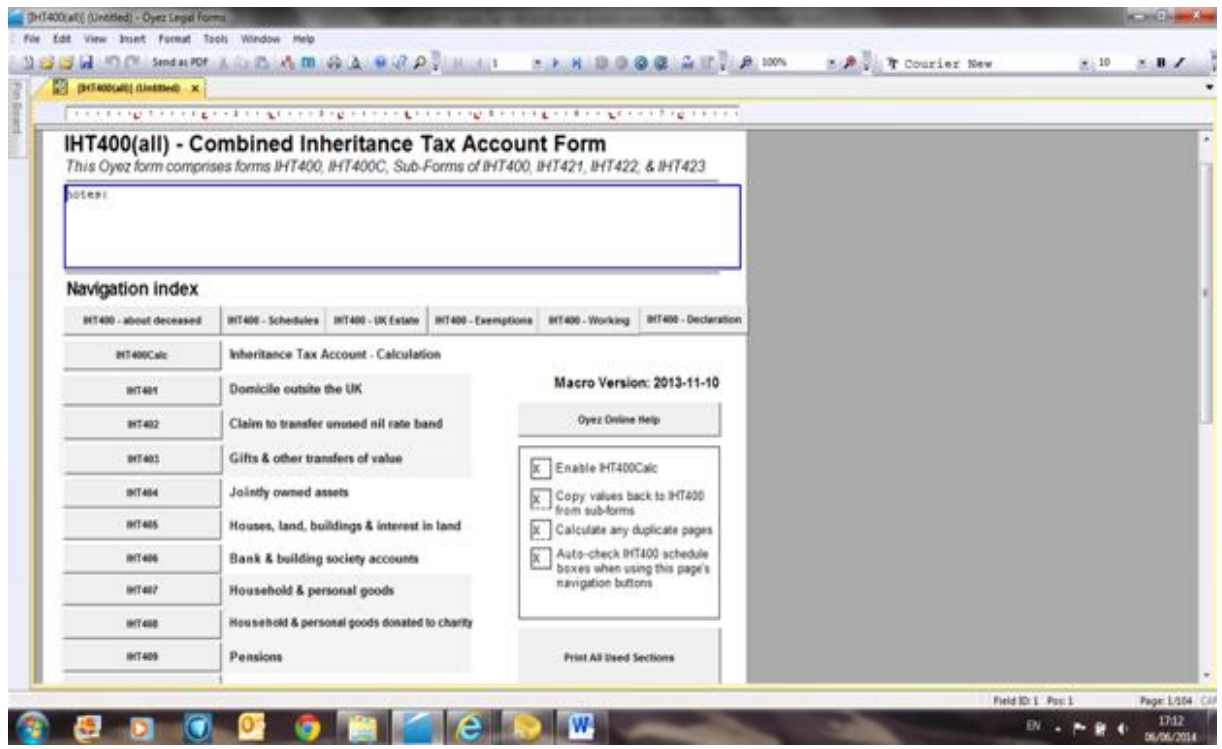

**On clicking on the Tab for the IHT406,** the IHT406 opens and the details of the deceased are populated automatically and then allows the details of the assets to be entered,

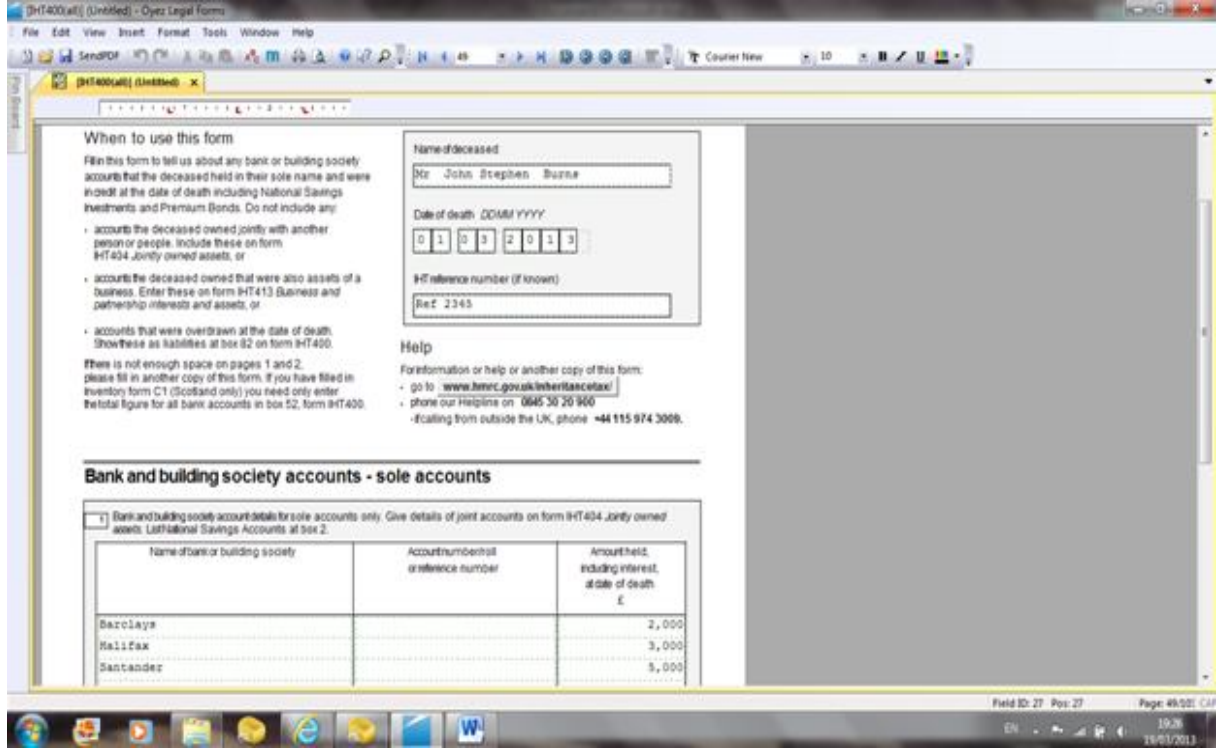

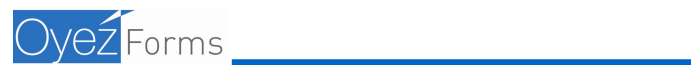

**The total value of these assets,** then automatically updates in the IHT400 on page 7. To view these go to page 1. And click on the tab for IHT400 UK Estate

**Page 7 illustrates**, the details of the total asset values entered

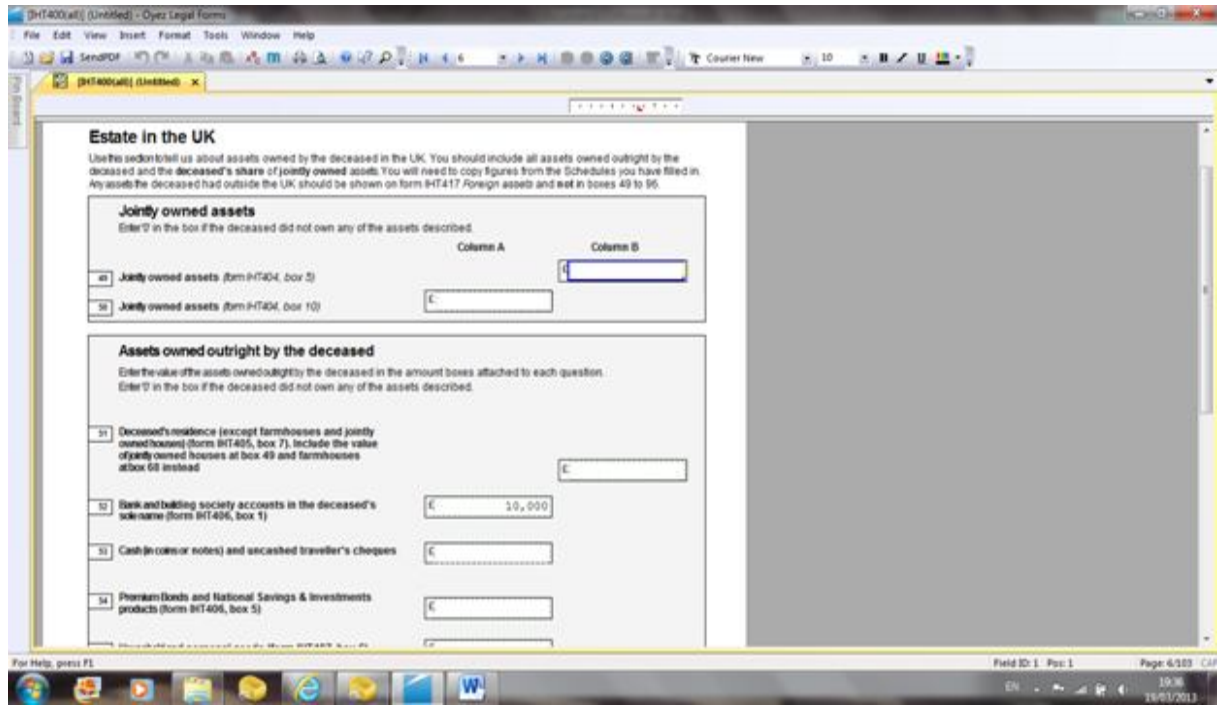

**As assets are made known,** they are entered into the relevant schedule and the IHT400 is auto updated. Similarly, for any updating of any asset schedules (for example Pensions), go to page 1 and click on the tab for the IHT409

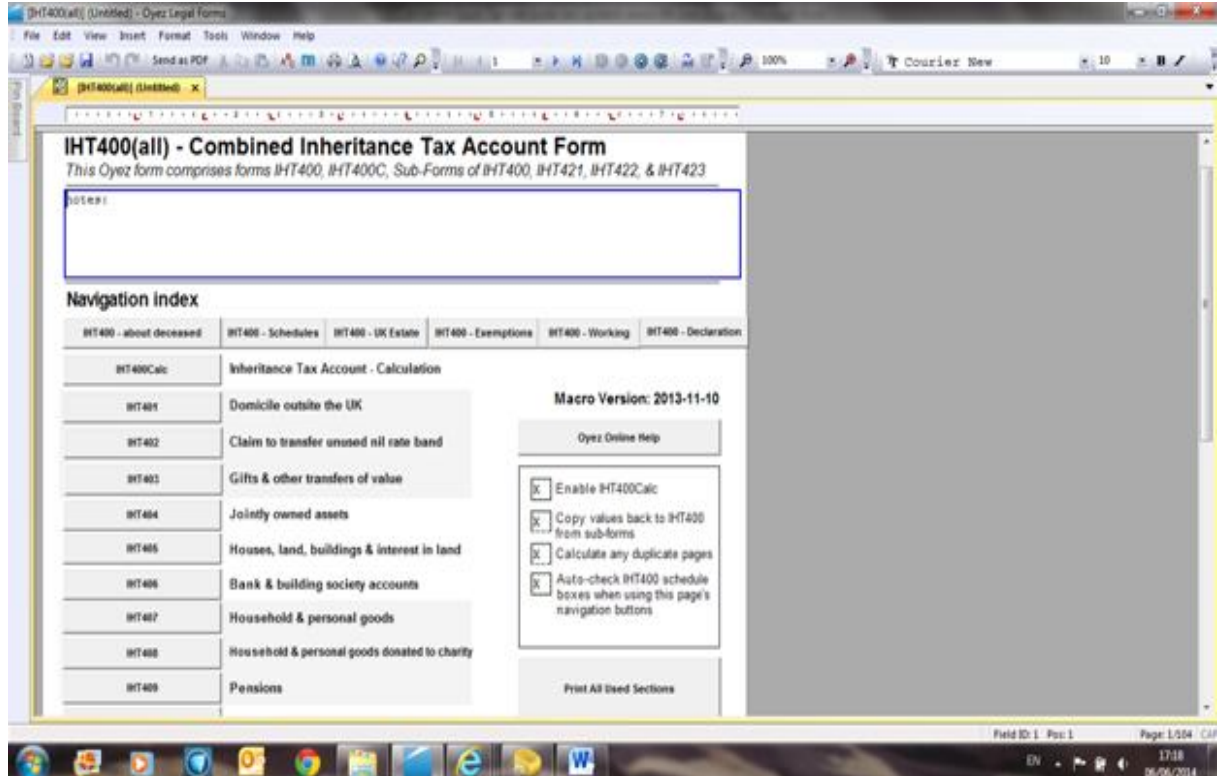

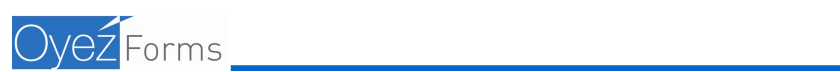

#### **The IHT409 opens**:

The deceased details are auto populated and asset details and values can be added or updated

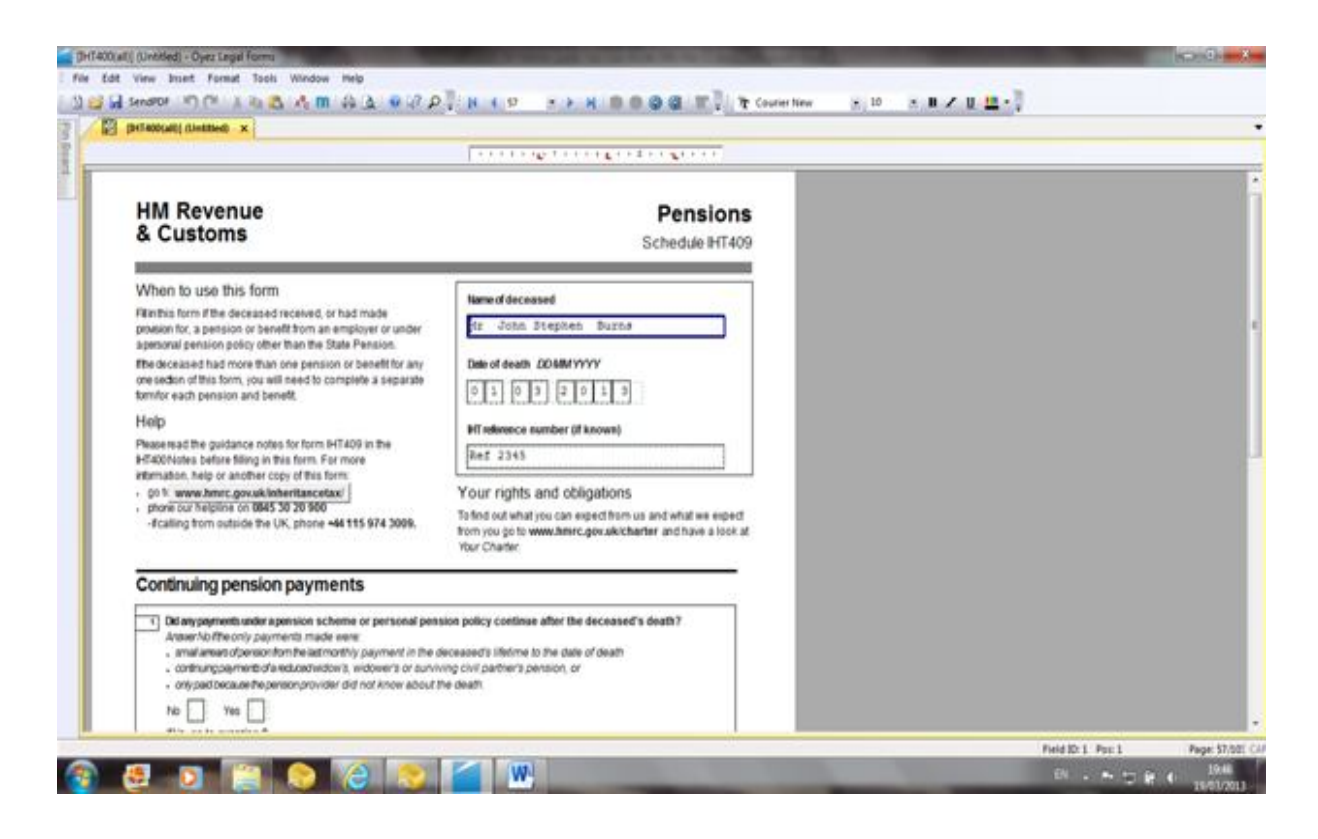

## **Add the value of the Pension**

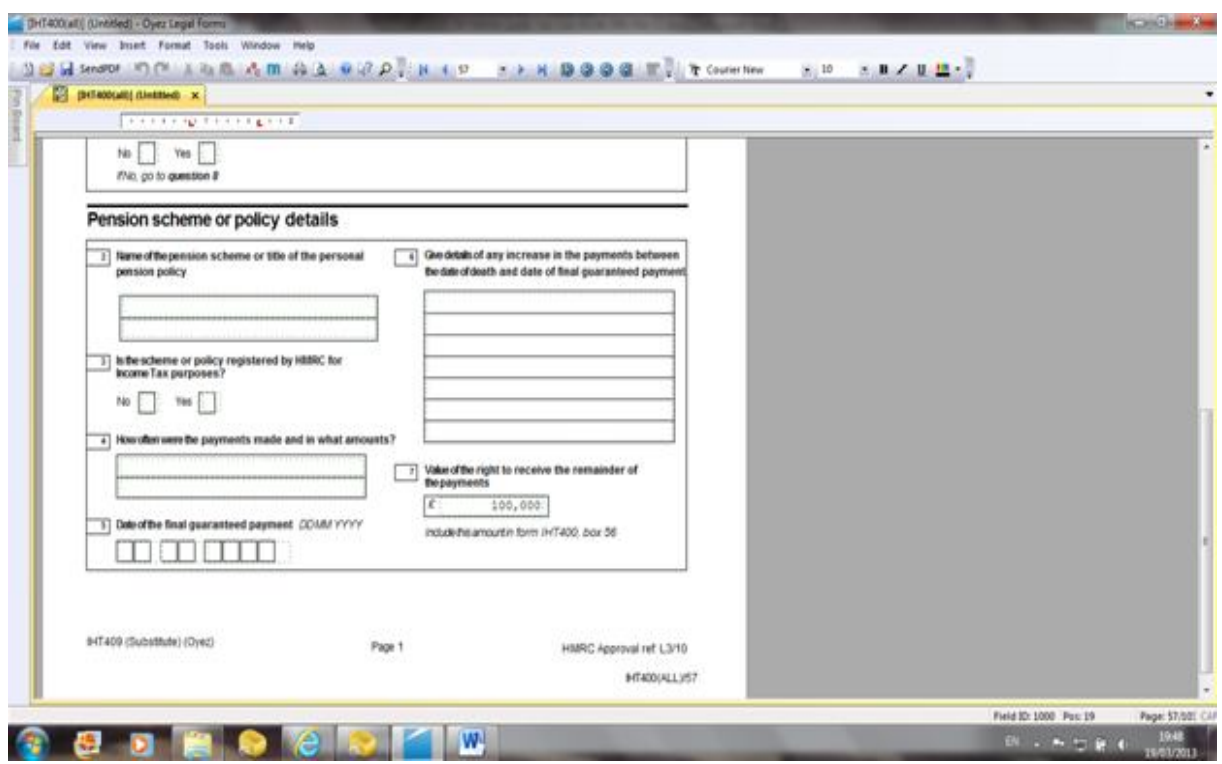

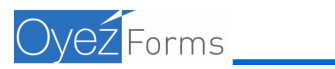

To view these go to page 1 and click on the tab for IHT400 UK Estate **Again page 7 of the IHT400**, is displayed and automatically updated with the value of the asset

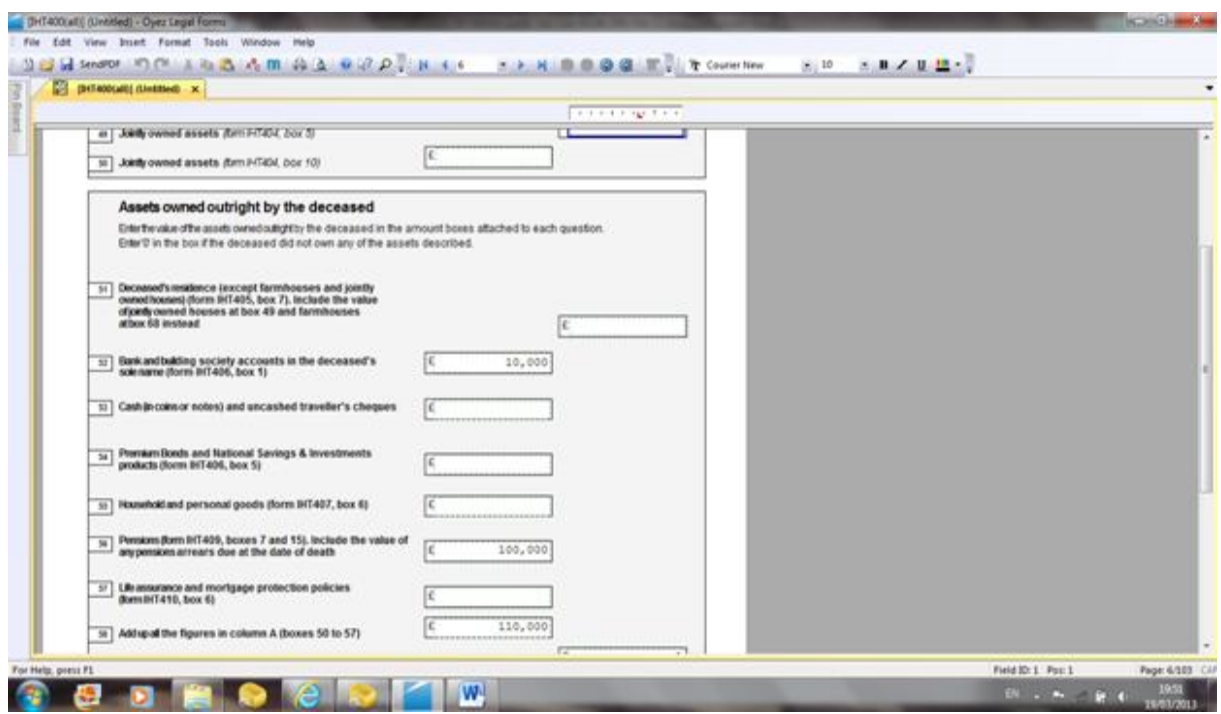

**Multiple Pensions or assets** (when multiple pensions are required)

Go to page 1. Click on the IHT409 tab. The existing pension is displayed. To add another pension, right click>copy page>right click>paste page, the only option available it to add to the last page.

**Additional asset pages are forced to the last page and the calculations continues**

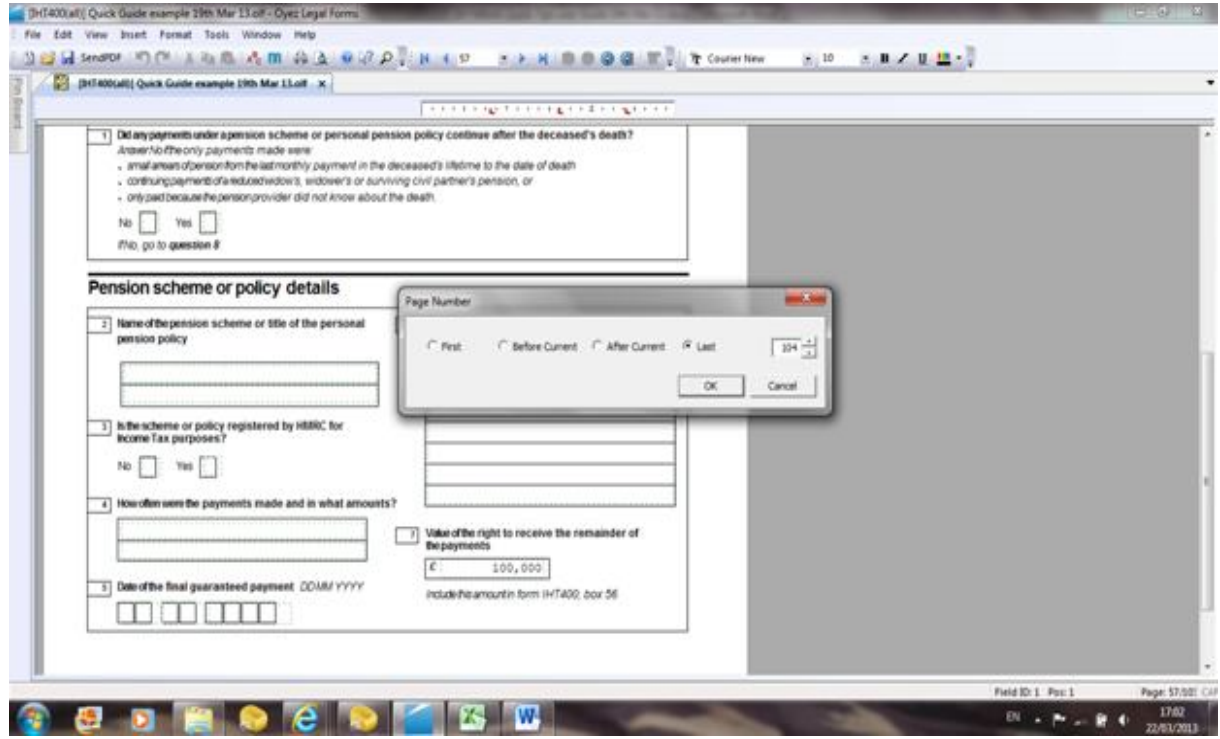

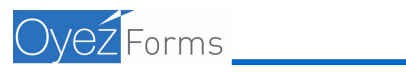

**The additional pension** is then displayed as the last page 104.

The copied page will then require the value of the additional pension to be entered.

Enter the value of the additional pension

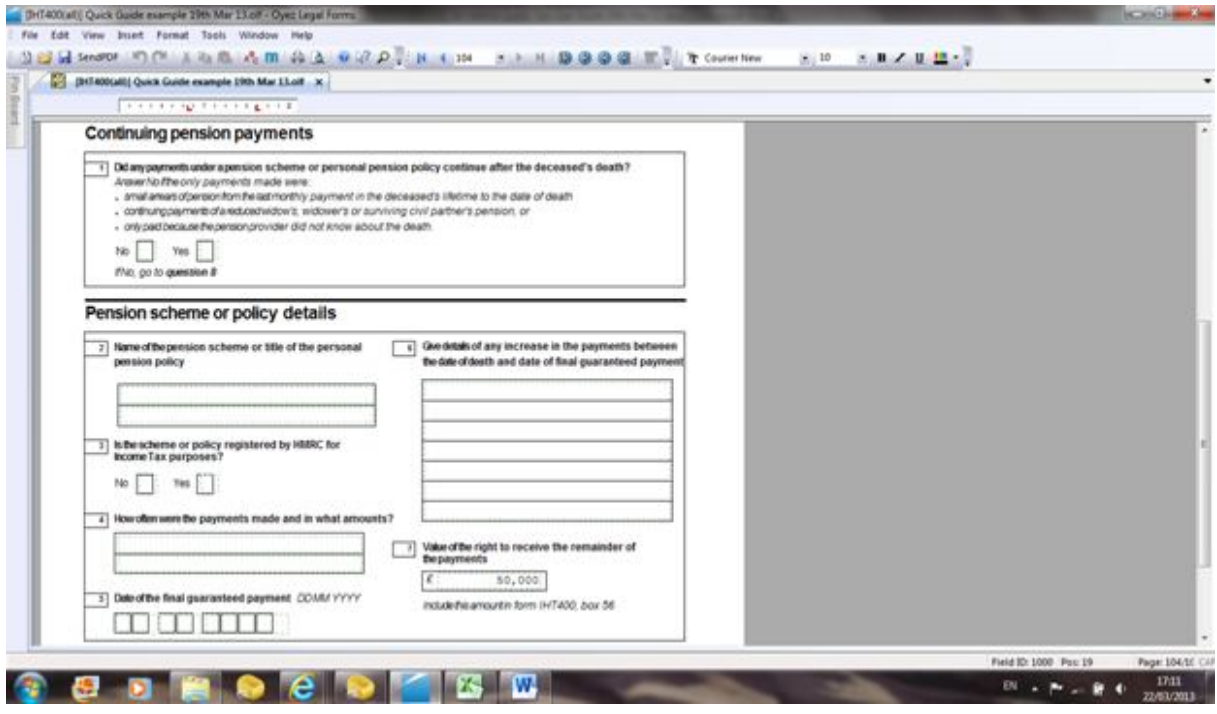

**The total value of the pensions** is automatically recorded on page 7 (to view go to page 1. click on IHT400 UK Estate Tab)

and continues to produce the total asset value and ultimately the tax that is due on the estate.

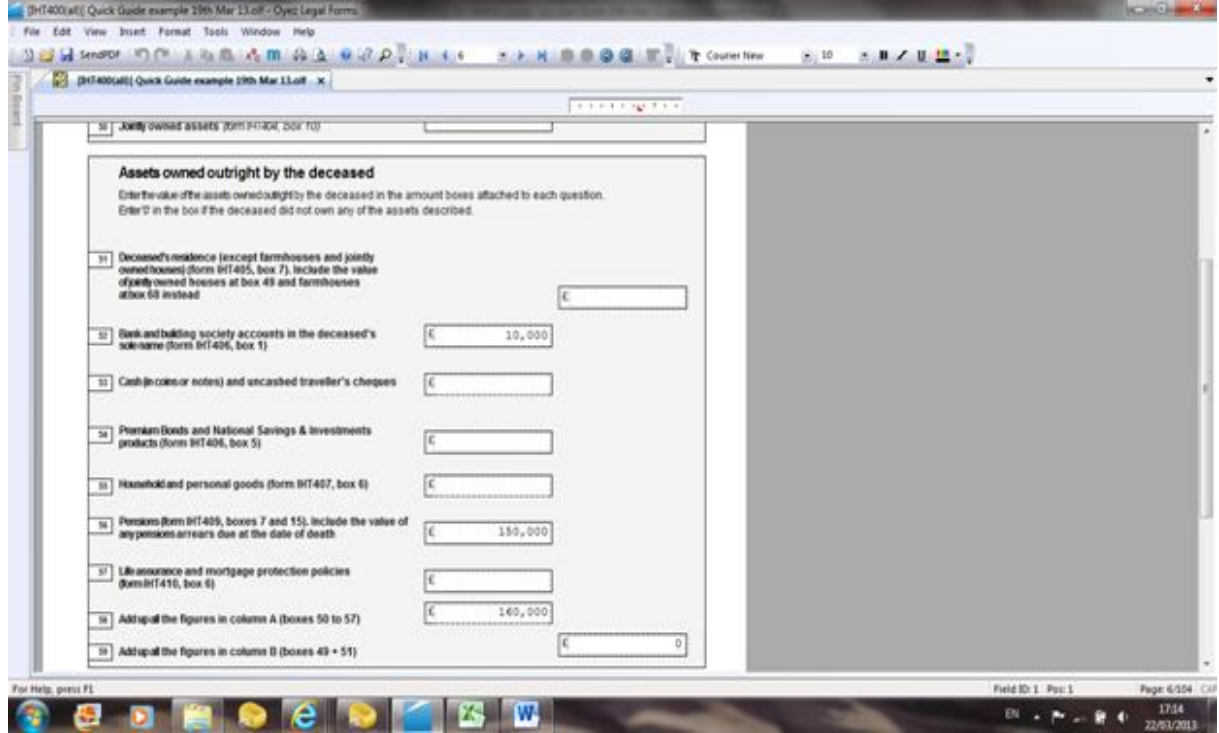

# **IHT405 House, Land Buildings and Interest in Land**

Go to page 1 and click on the tab for the IHT405. The IHT405 opens, details of the deceased are automatically populated and allows you to enter the value of the asset on page 48

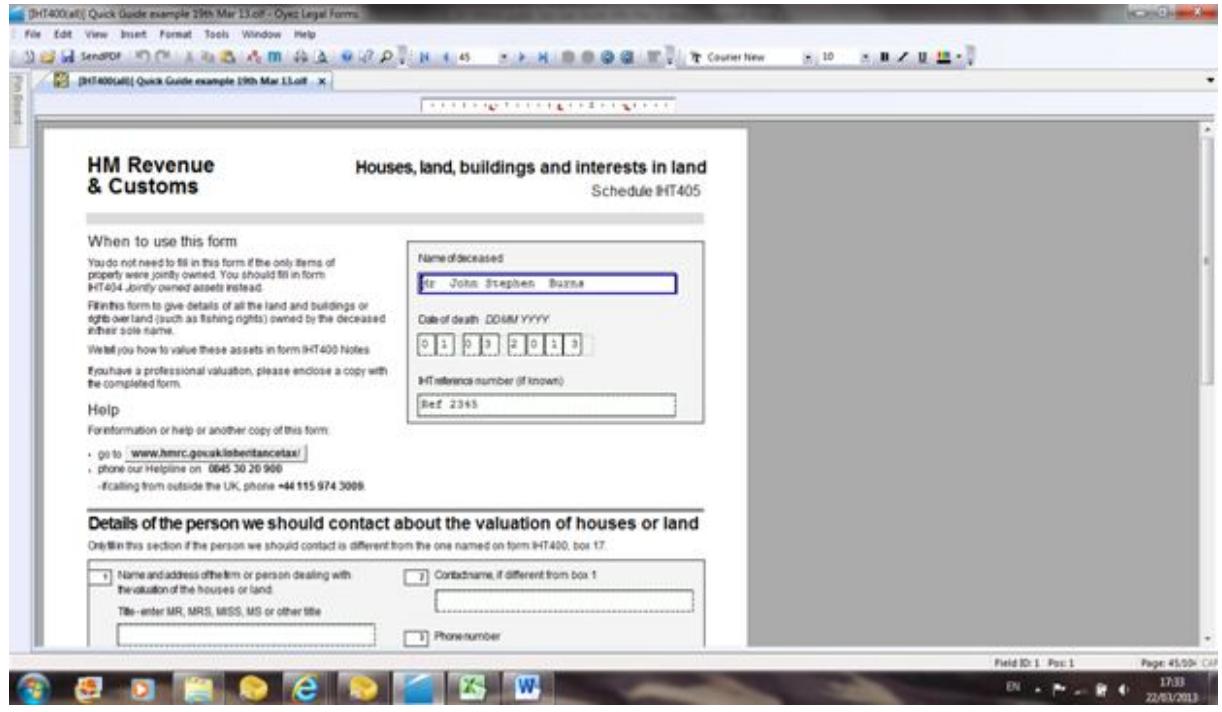

# **Agricultural Relief,**

Once the asset values of additional property and land are added you can also enter values of the agricultural relief if valid.

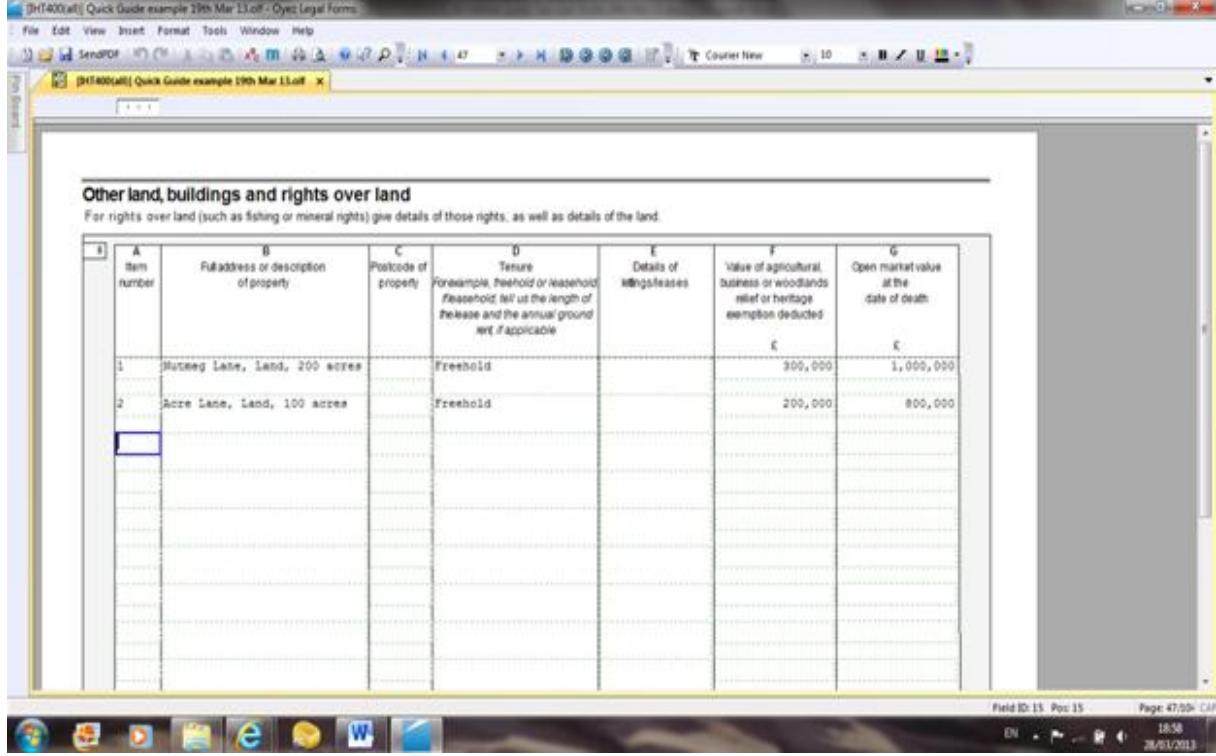

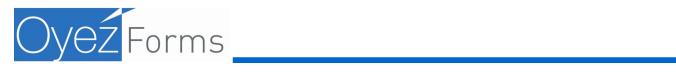

# **Go to Page 11 IHT400 and click on the IHT405 tab**

to copy from 405, to activate Exemptions and Reliefs (where valid)

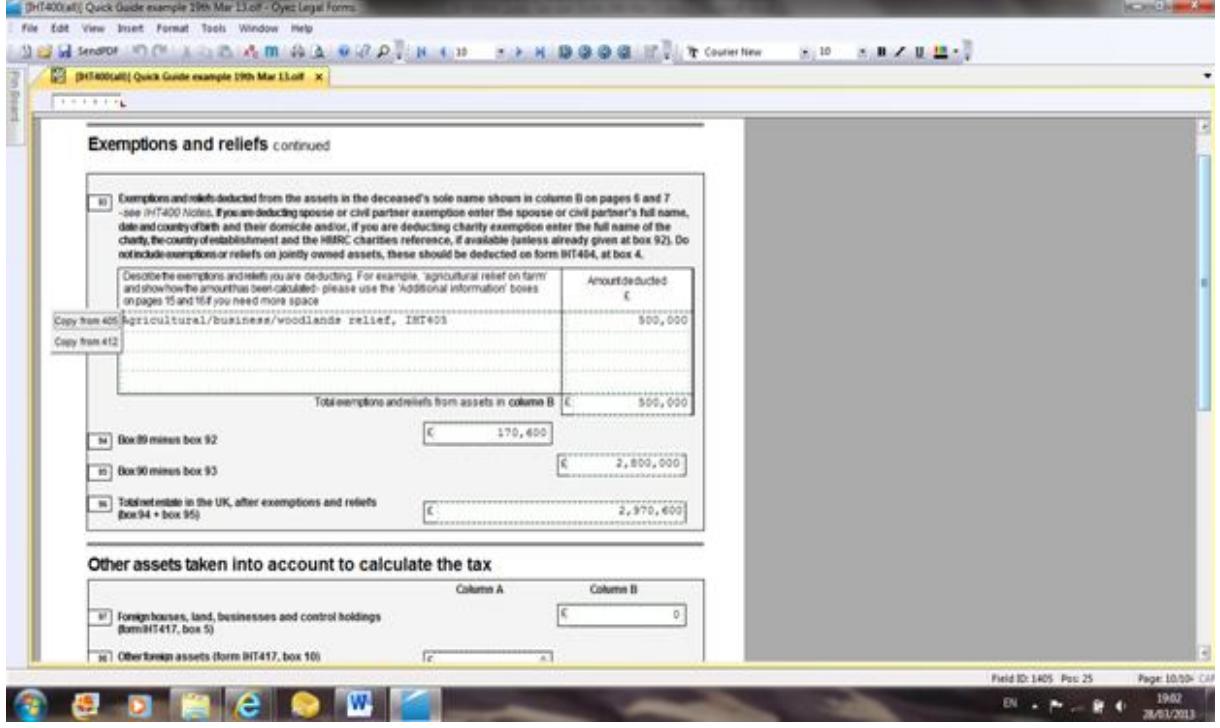

**For interest in Stocks and Shares go to Page 1 of the IHT400.**

Click the tab for IHT412, the IHT412 opens, page 68, details of the deceased auto populate

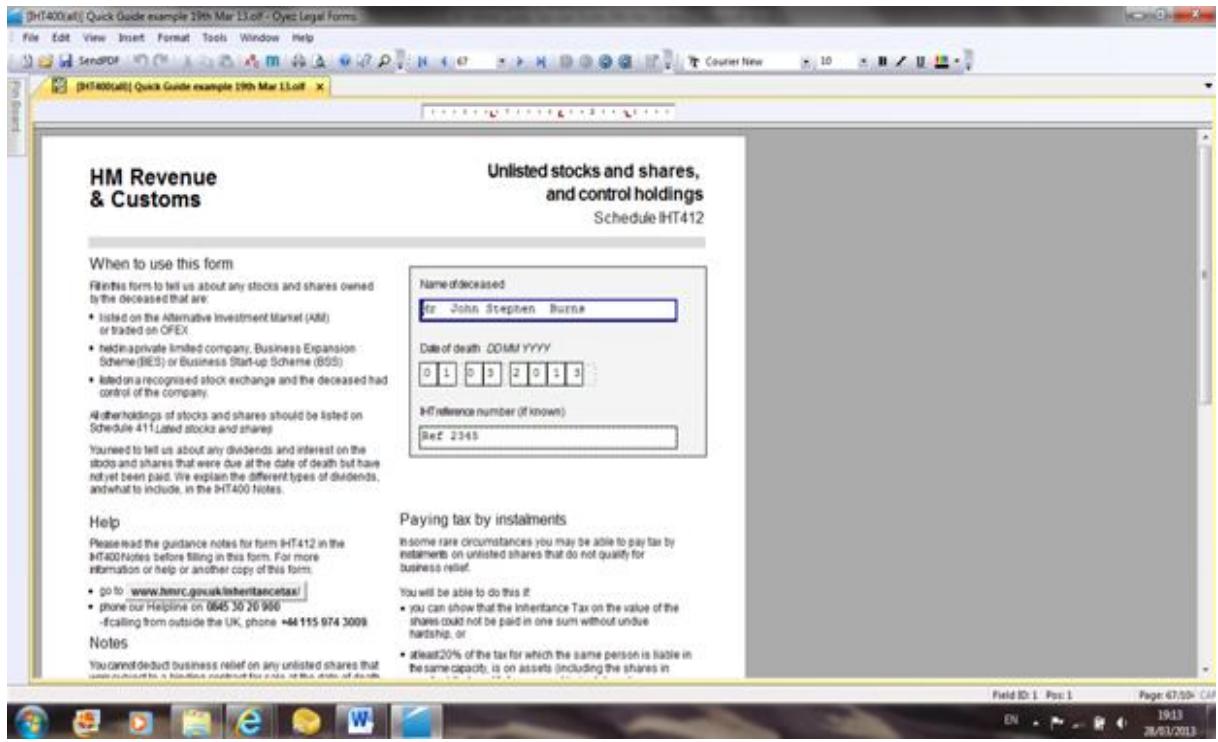

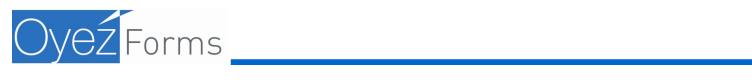

#### **Enter the details of the assets**

and relevant business relief into page 69, traded unlisted stocks and shares

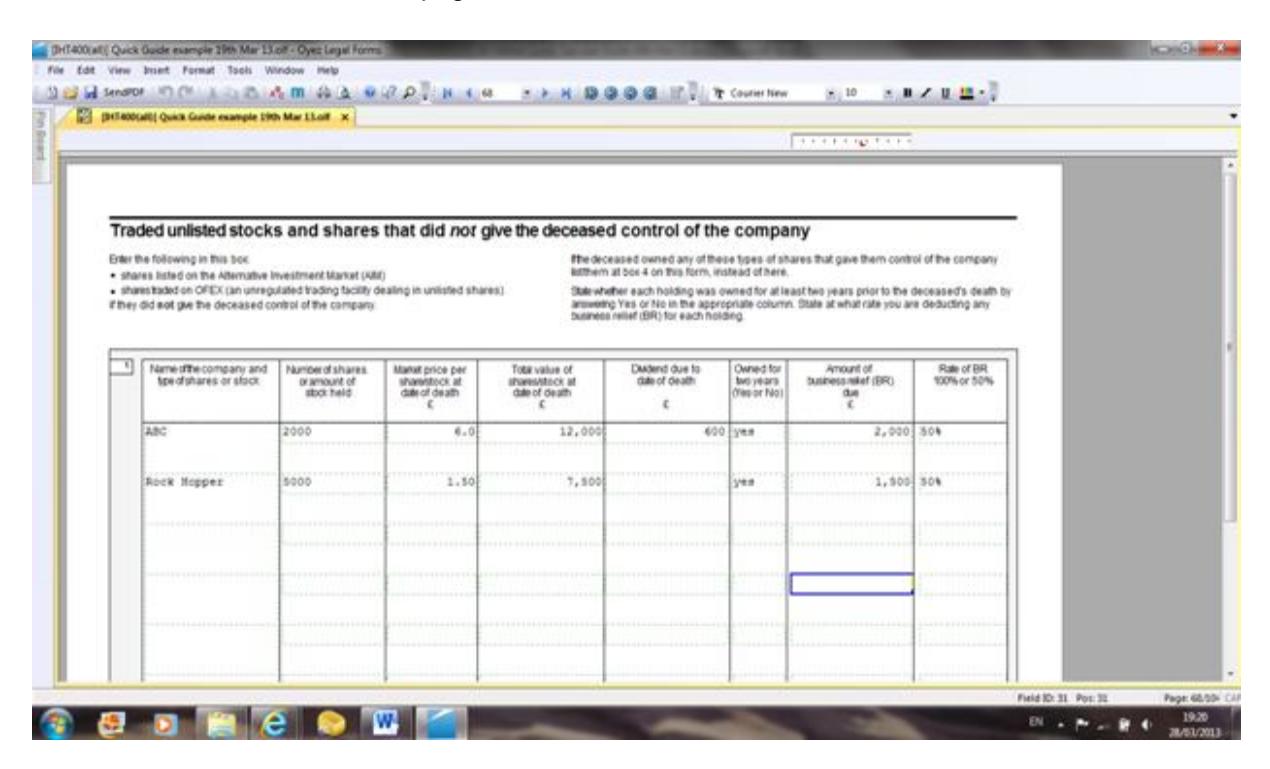

#### **Go to page 10 of the IHT400**

and if relevant, click on the copy from IHT412 tab and the details are automatically merged into exemptions and reliefs

![](_page_9_Picture_66.jpeg)

![](_page_9_Picture_6.jpeg)

## **All details are automatically updated to page 7 and 8 of the IHT400**

and contribute to the generation of the Tax Account

![](_page_10_Figure_2.jpeg)

## **To view the tax calculation, go to page 1:**

Click on the IHT400- Working Tab and tax calculation is displayed on page 12

![](_page_10_Picture_73.jpeg)

![](_page_10_Picture_6.jpeg)

# **Total value of IHT Gifts IHT403:**

When completed click on the copy from IHT403 tab and the total value is added.

- **For Nil Rate Band, when displayed, click>input tab and select appropriate year and** input the relevant band when required e.g. Inheritance Tax Account, calculations, gifts and other transfers of Value page 17
- **Transfer of Nil band** from a previously deceased spouse IHT402, if this is relevant and IHT402 has been completed, click on the copy from IHT402 tab and value is added
- **To calculate the tax**

Click on Calculate this Section Tab, and calculation is generated

![](_page_11_Picture_48.jpeg)

![](_page_11_Picture_7.jpeg)

## **Inheritance Tax Account:**

Finally, on completion of all of the asset values into the relevant schedules, the tax account is generated and compiled automatically on page 18 of the IHT400, producing the calculation for Inheritance Tax.

![](_page_12_Picture_32.jpeg)

## **Printing only those forms that have been completed:**

Go to Page 1 and click on Print all Used Sections Tab. Only those sections that have been completed will be printed

![](_page_12_Picture_33.jpeg)

![](_page_12_Picture_6.jpeg)